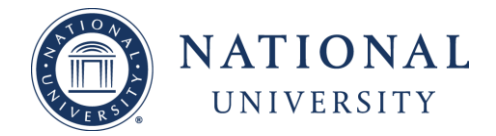

## **Blackboard Job-Aids: Extending Time on a Test**

Should a student registered with Student Accessibility Services (formerly the Office of Special Services) provide a copy of his/her Accommodation Letter with the approval of test accommodations, please follow the steps outlined in this job aide to provide the legally mandated accommodations. For Blackboard courses, the instructor is responsible for managing the settings of a quiz/exam to provide the student their approved 1.5x (time and a half) or 2.0x (double time) extended test time.

This job-aid covers the following:

Managing quizzes/exams in Blackboard to provide students their approved extended test time

Please contact SAS at [accommodations@nu.edu](mailto:accommodations@nu.edu) for questions regarding test accommodations. **Should you have any questions about this job-aid, please contact CIL Online Faculty Concierge team at 1-877-533-4733 Option 2.**

**Step 1:** Locate the test within week content items. Hover over the contextual menu located at the end of the content title.

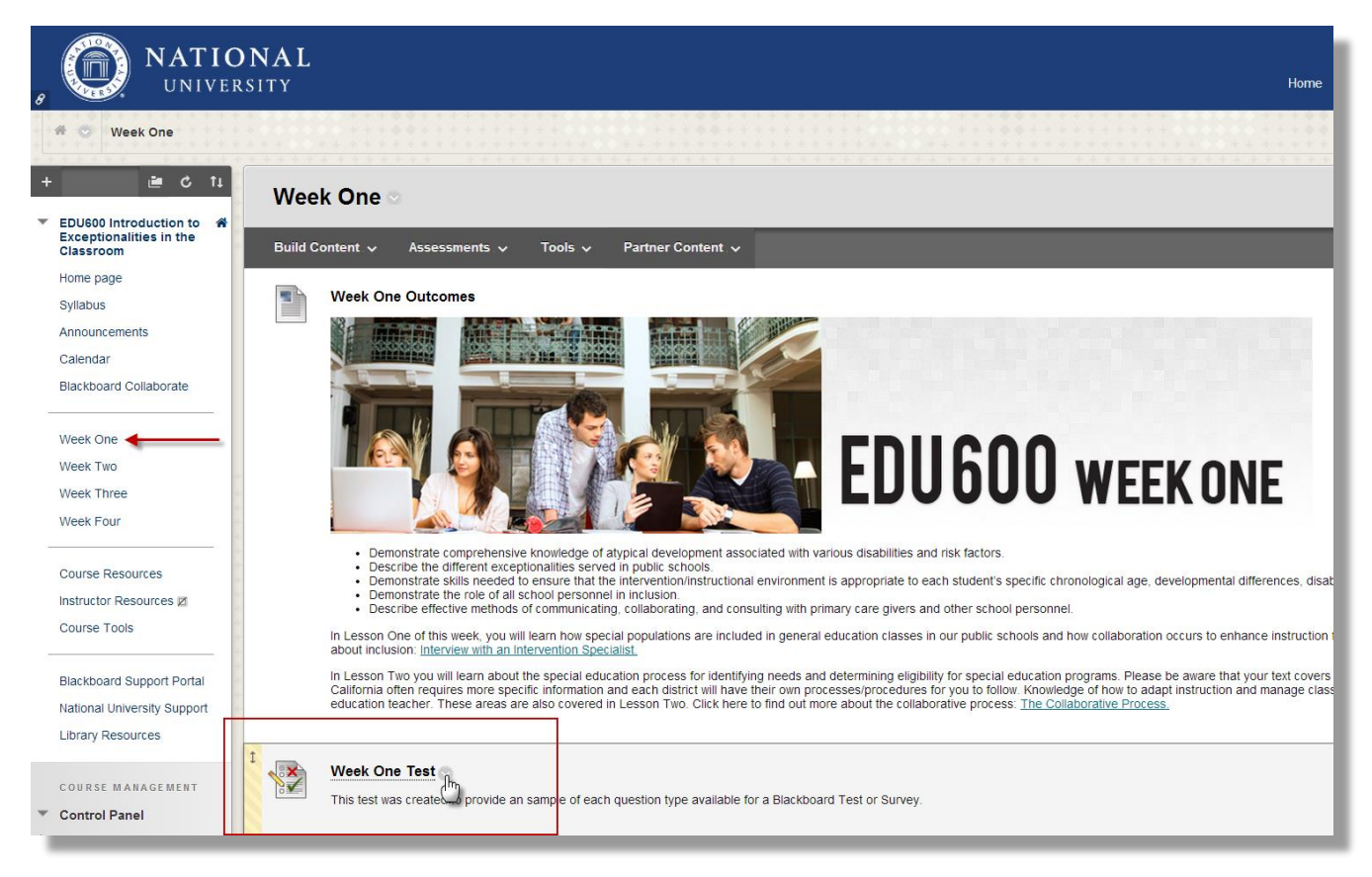

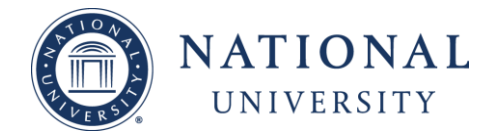

## **Blackboard Job-Aids: Extending Time on a Test**

**Step 2**: Click on the contextual menu and select "Edit the Test Options"

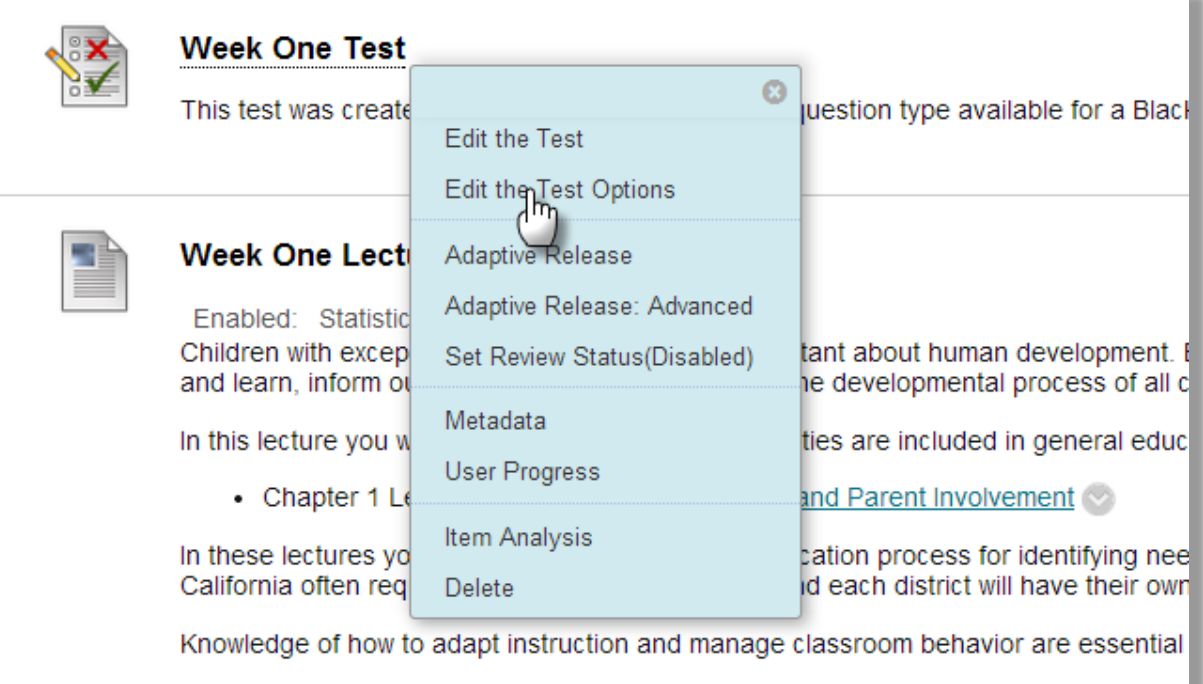

**Step 3:** From the Test Options page, scroll down to the "Test Availability Exceptions" section. Click on the button "Add User or Group". A new window will open.

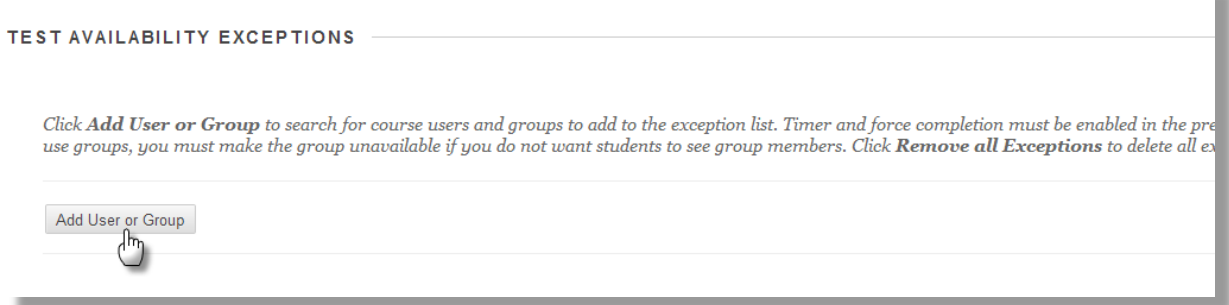

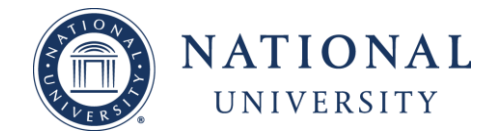

## **Blackboard Job-Aids: Extending Time on a Test**

**Step 4:** From the new window, select the student in which you would like to extend time using the check-mark button next to their name. Then click the "Submit" button in the lower right hand corner. '

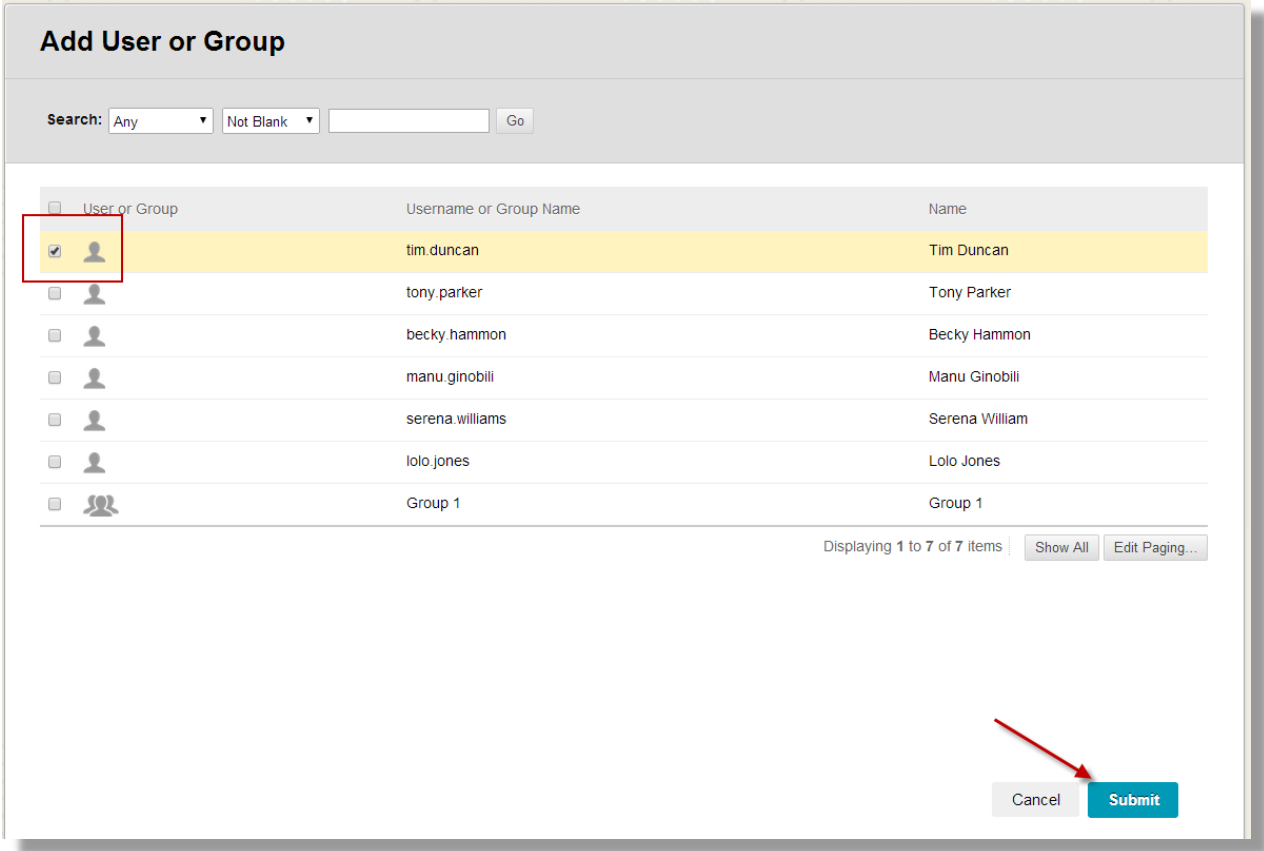

**Step 5:** Once the user is selected, their name and several options will show under the "Test Availability Exceptions" section. These options allow you to:

- Provide students multiple or unlimited attempts
- Set a different time limit for the test
- Enable/Disable the "Auto-Submit"
- Change the availability of the test
- Enable/Disable the Force Completion

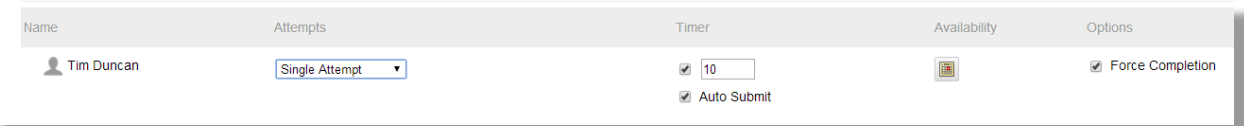

For students approved for extended time, you will need to set the appropriate time in the "timer" section of this options menu to reflect a student's approved 1.5x (time and a half) or 2.0x (double time) stated on his/her Accommodation Letter. For example, if you are offering a quiz and have the timer set for 10 minutes and the students' Accommodation Letter states 1.5x (time and half) you will change the timer to 15 minutes.

## Center for Innovation in Learning